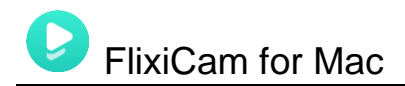

# Tutorial of FlixiCam for Mac

# **[Overview](#page-1-0)**

- [Introduction](#page-1-0)
- [Key Features](#page-1-0)
- [System Requirements](#page-2-0)

## [Purchase & Registration](#page-3-0)

- [Purchase License](#page-3-0)
- [Registration Tips](#page-3-0)

# [Installation & Interface](#page-6-0)

- [Installation](#page-6-0)
- **[Main Interface](#page-6-0)**
- **[Menu](#page-7-0)**
- **[Settings](#page-7-0)**

# **[Tutorials](#page-8-0)**

- [Log into Netflix Account](#page-8-0)
- [Customize Download Settings](#page-8-0)
- [Search for Videos](#page-9-0)
- [Select Audio Track and Subtitle](#page-10-0)
- [Start Downloading Videos](#page-11-0)
- [Check Download History](#page-12-0)

# [Technical Supports](#page-13-0)

- **[Support](#page-13-0)**
- **[Contact](#page-13-0)**

<span id="page-1-0"></span>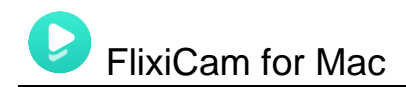

## **Overview**

- **Introduction**
- **Key Features**
- **System Requirements**

#### **Introduction**

Thank you for using FlixiCam for Mac!

FlixiCam for Mac is a professional Netflix video downloader for Mac users. It has the same features as the Windows version. Armed with the most advanced video downloading core, a concise and intuitive interface, and broad compatibility with macOS, the program enables users to download any TV shows, movies, documentaries, or more from Netflix and store them locally for offline playback. The output files are all in MP4 format, meaning that you can also move the downloaded files to your other devices and enjoy them anytime.

Apart from the fantastic basic function, FlixiCam also impresses people with a great feature of excellent output quality and the reservation of multi-language audio tracks & subtitles. Considering the storage space of different devices, it offers the option to select the video quality ranging from 480P to 1080P. And in the Advanced Download window, you can also select your desired audio track, subtitles. With the help of this smart tool, you can easily save Netflix videos for viewing offline and without caring about any Netflix streaming limits.

#### Key Features

- Support downloading HD (up to 1080P) Netflix video.
- Keep multi-language subtitles & audio tracks.
- Keep 5.1 surround sound.
- User-friendly and intuitive interface, easy-to-use.

<span id="page-2-0"></span>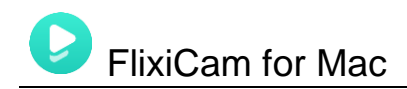

## System Requirements

- macOS 10.15 or above
- 1GHz processor or above
- 512 megabytes (MB) or higher RAM
- 1024\*768 resolution display or higher Monitor
- 1GB of available hard-disk space or higher

<span id="page-3-0"></span>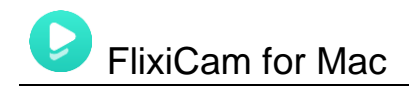

## Purchase & Registration

- Purchase FlixiCam for Mac
- Register FlixiCam for Mac

### Purchase FlixiCam for Mac

FlixiCam offers three subscription plans: Monthly, Yearly, and Lifetime plans.

Quick Link: To purchase a license key for FlixiCam for Mac, please visi[t here.](https://www.flixicam.com/order.html)

### 1. Why should I buy FlixiCam?

FlixiCam is a shareware, and the trial version only allows you to download the first 5 mins of each video. To get the entire video, please purchase a license. After the purchase, you will be provided with your Registration Email and Registration key which will unlock the trial version limitation.

#### 2. What Benefits do we have after Registration?

- Unlimited use during the subscription period without any function restrictions.
- Lifetime FREE upgrades to the latest versions of the same product.
- Lifetime FREE technical support.

### Register FlixiCam for Mac

Step 1: Run FlixiCam on Mac. First you should click the Menu icon  $\equiv$  or the Key icon on the upper right, and then select Register option to register your program.

Step 2: Please fill in the blanks with the Registration Email and Registration Code. You can use keyboard shortcuts to copy (Ctrl+C) and paste (Ctrl+V) your license in the registration window.

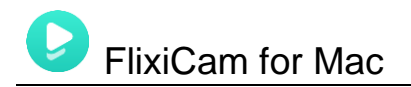

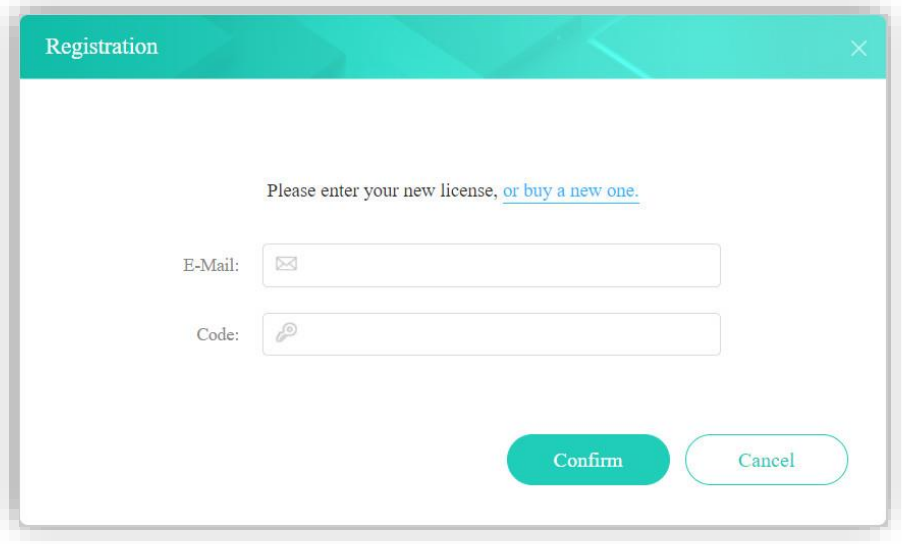

Step 3: After finishing the Registration, the limitation of the trial version will be removed.

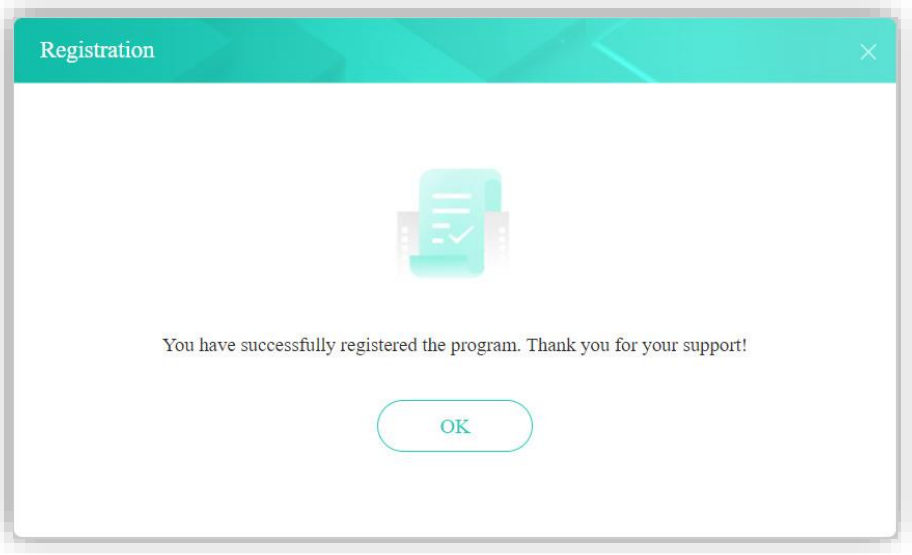

#### Notice:

1. Your computer should be connected with the Internet.

2. Make sure both the Registration Email and Registration key are provided by our company after you pay the registration fee. If you have not paid, please click Buy Now t[o purchase.](https://www.flixicam.com/order.html)

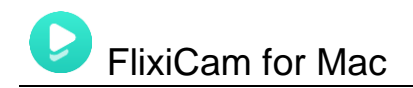

3. Please make sure Registration Email and Registration key you entered are both complete and correct, if not, an error message will pop up as below:

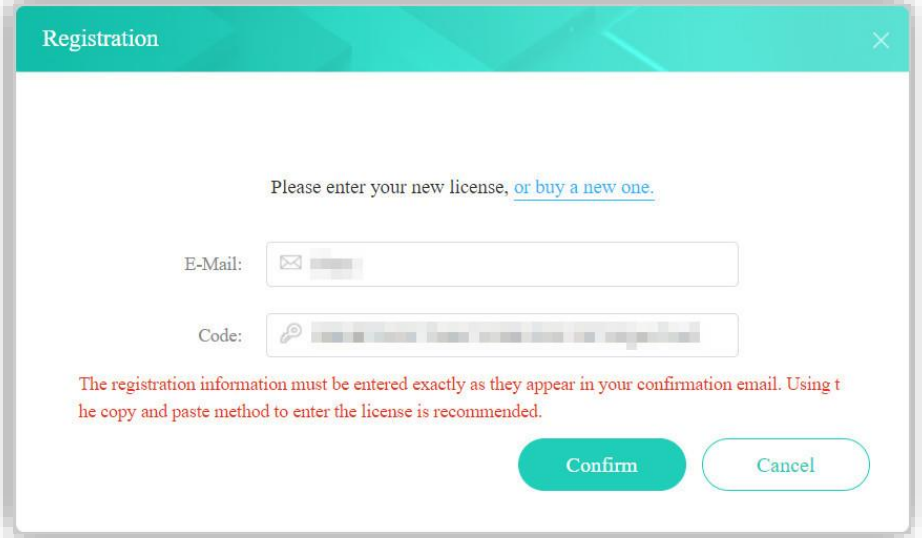

<span id="page-6-0"></span>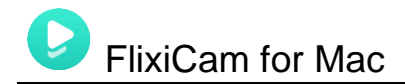

## **Installation & Interface**

- Installation
- Main Interface
- Menu
- Settings

### Installation

To install the program, please follow the instructions below step by step:

1. Download and install FlixiCam for Mac from [Download Center.](https://www.flixicam.com/download.html)

2. Double click the installation package of FlixiCam for Mac to start installing the program on your computer. Then simply drag the FlixiCam application's icon to your Applications folder.

3. Follow the instructions to finish the installation.

Note: You can customize the output path for the program as well as create a desktop shortcut icon for convenience during the installation.

### Main Interface

Launch FlixiCam for Mac and you will see the main interface as below:

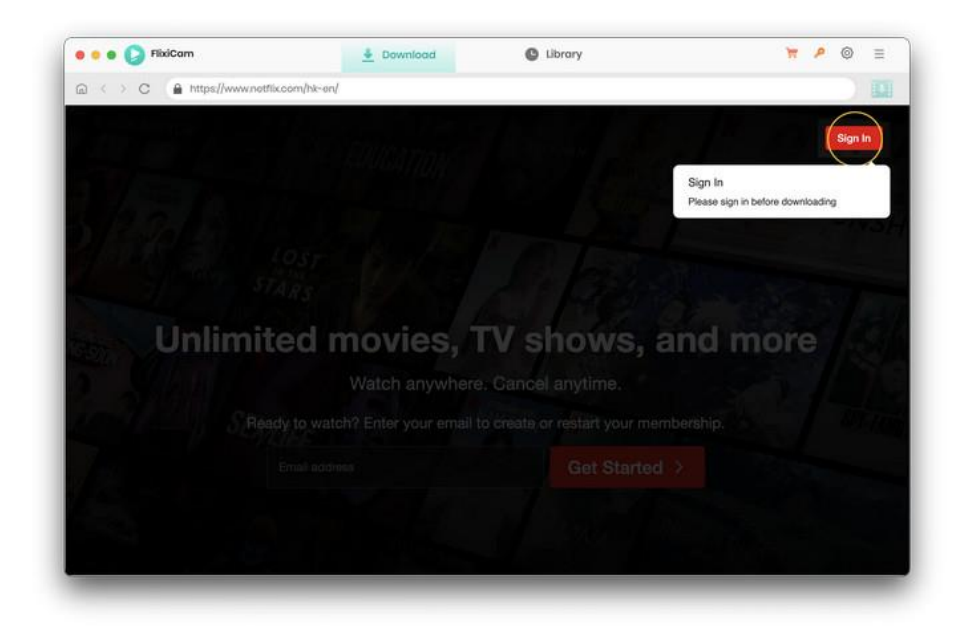

<span id="page-7-0"></span>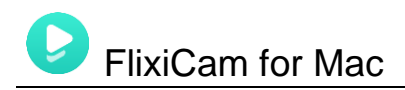

### Menu

Click the "Menu"  $\equiv$  button on the upper-right corner, and you will see a dialogue as below:

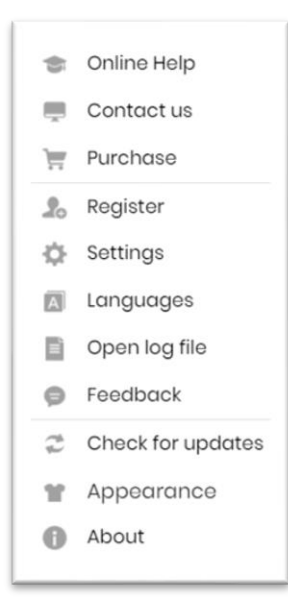

### **Settings**

Click the "Settings"  $\circled{e}$  button on the upper right, and you will see a pop-up window as below, where you can customize the output quality (High, Medium, Low), output path, audio and subtitles language, etc:

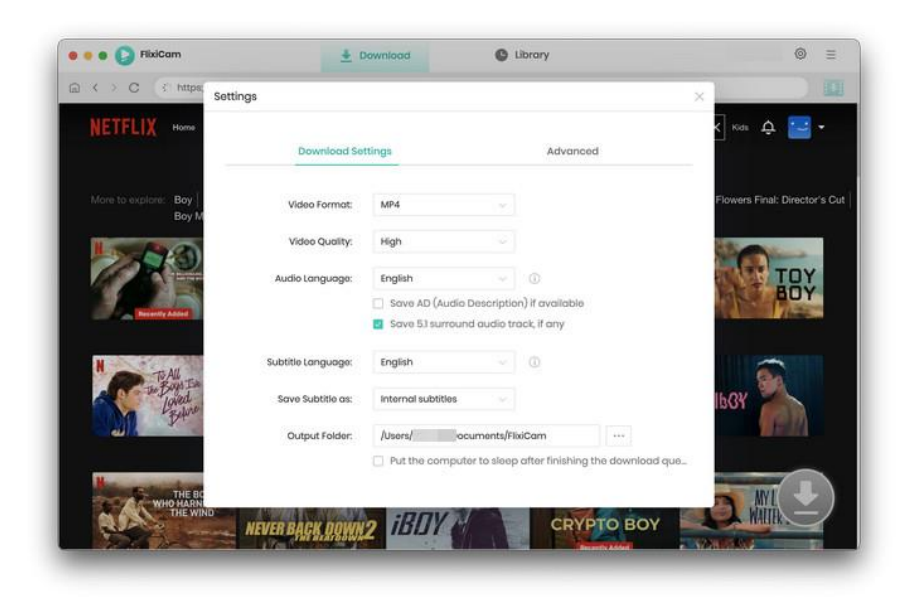

<span id="page-8-0"></span>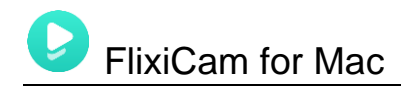

# **Tutorials**

- Log into Netflix Account
- Customize Download Settings
- Search for Videos
- Select Audio Track and Subtitle
- Start Downloading Videos
- Check Download History

### Log into Netflix Account

Run FlixiCam on Mac Computer and log in to your Netflix account.

Note: Please try to enter any word or video's name in the search box, then there will be a pop-up window prompting you to log in Netflix account.

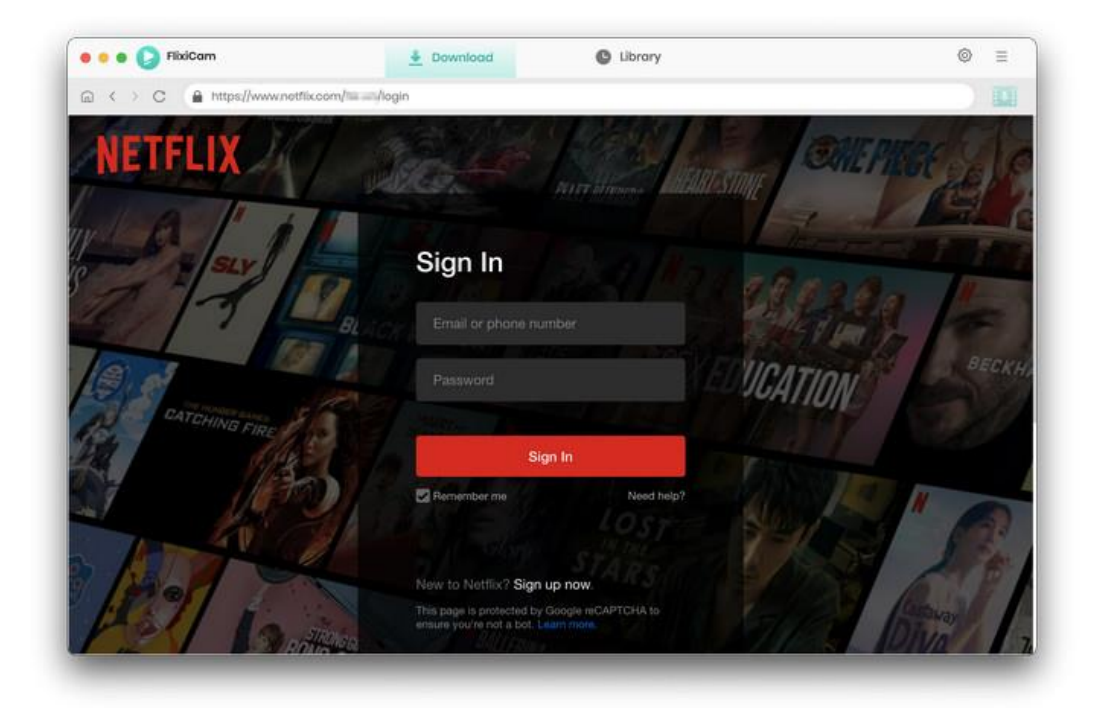

Customize Download Settings

<span id="page-9-0"></span>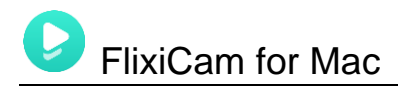

Click the Setting icon on the upper right corner to customize the output quality (High, Medium, Low), output path, audio and subtitles language, etc.

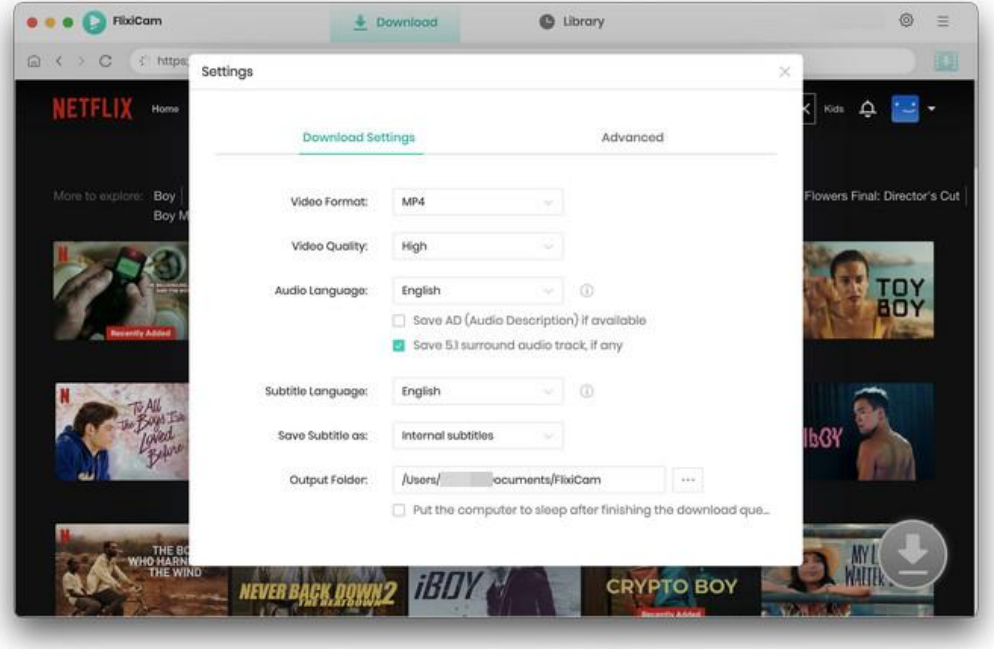

### Search for Videos

Please enter the name of movies & TV shows to the search box, followed that the program will list the video or all of the related videos.

<span id="page-10-0"></span>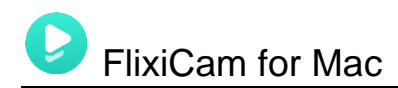

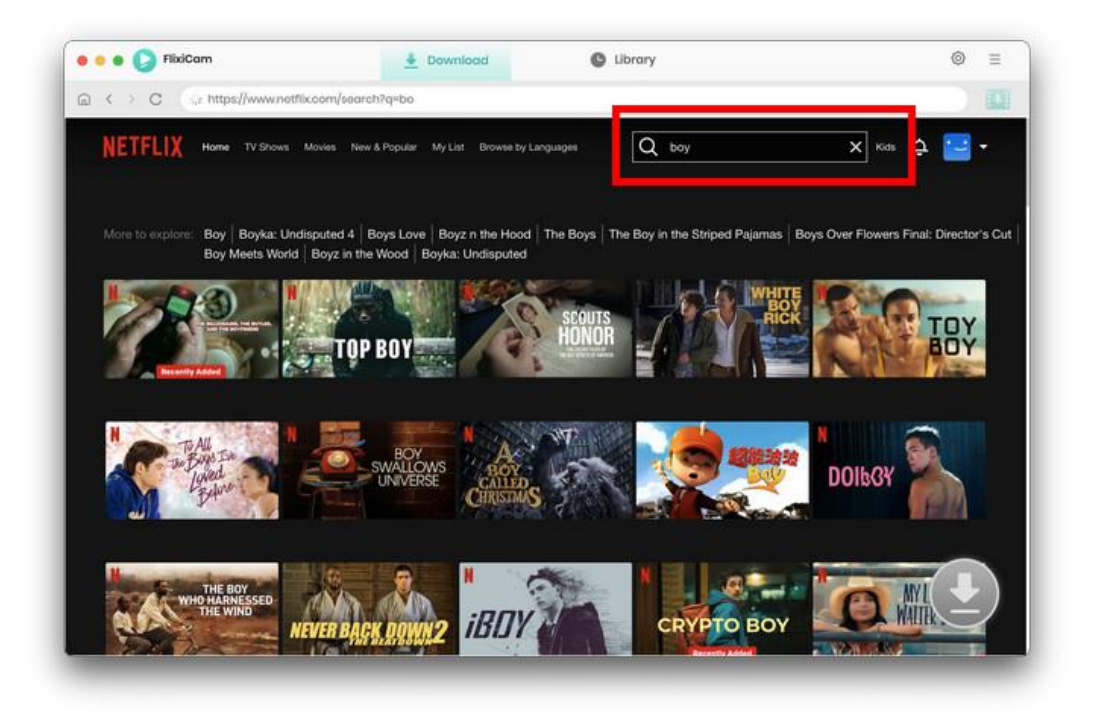

### Select Audio Track and Subtitle

Click on the video you want to download and the big download icon located on the bottom-right corner will be activated. Now click it to access the Advanced Download window to select season, title, and video quality, file size and more.

<span id="page-11-0"></span>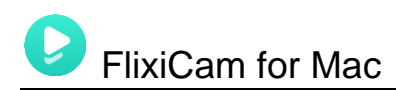

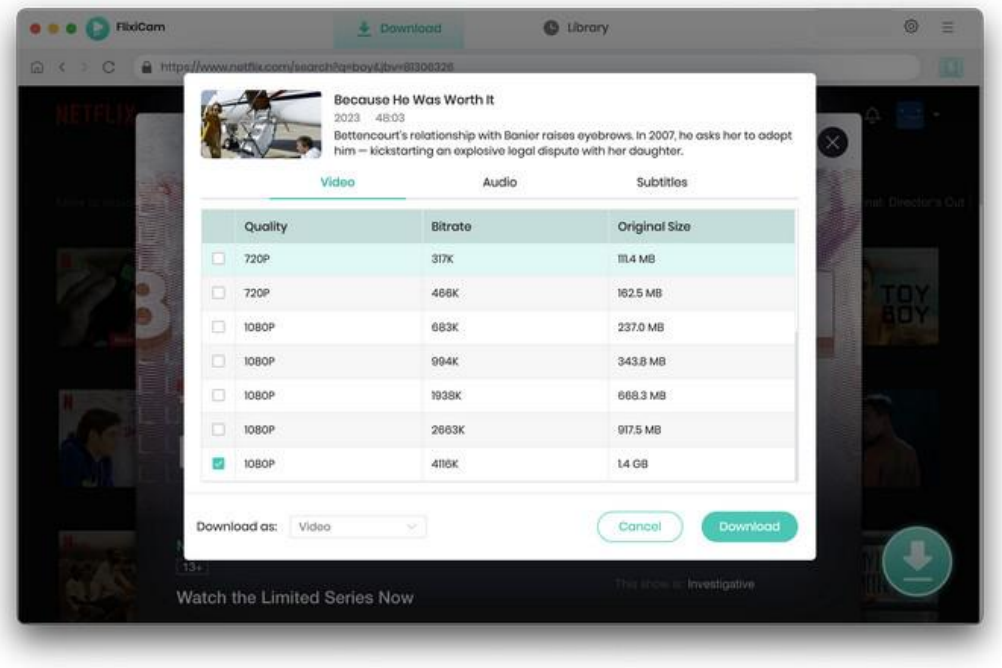

## Start Downloading Videos

After completing the above steps, now the final step is clicking the download icon to start downloading the video to the output folder you've chosen in the previous step.

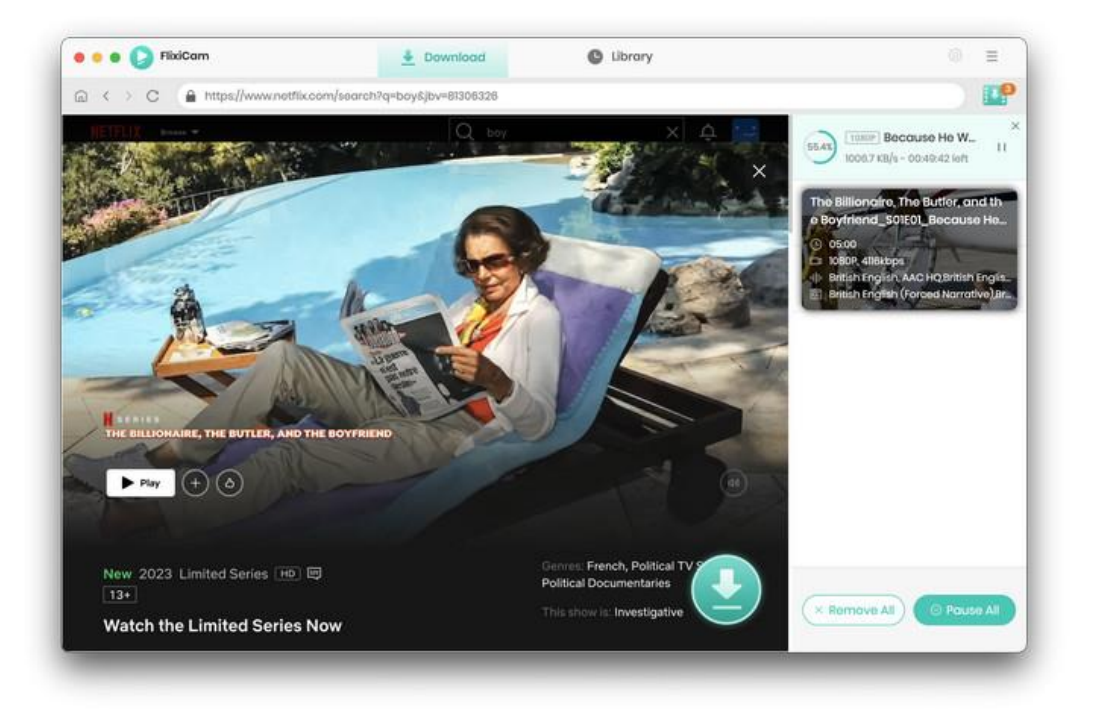

<span id="page-12-0"></span>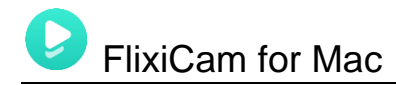

## Check Download History

After downloading, you can click on Library to find the well-downloaded Netflix videos on local drive.

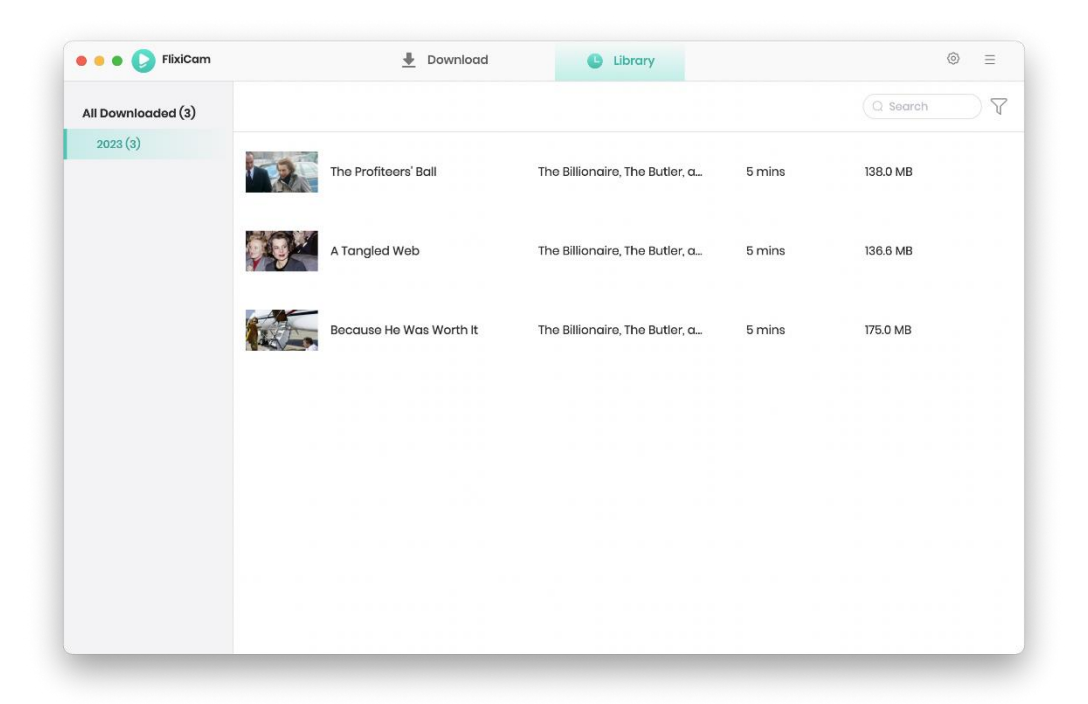

<span id="page-13-0"></span>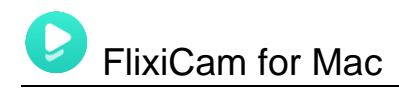

# Support & Contact

- **Support**
- **Contact**

### Support

For more information, please visit FlixiCam official website: <https://www.flixicam.com/>

 For FlixiCam tips, please refer to <https://www.flixicam.com/articles.html>

If you have any problem, you may help yourself by trying FlixiCam FAQ solutions. FAQ Page:<https://www.flixicam.com/faqs.html>

Support Page:<https://www.flixicam.com/support.html>

### **Contact**

If you encounter any problems that you can't figure out, please contact FlixiCam technical support team for further assistance. Technical support inquiry, suggestion, feedback, proposal, compliments, or criticism, are all welcome.

We are always ready to serve you with prompt and useful email support. From Monday to Friday, we will answer your emails within 24 hours. If you send emails during weekends, we will answer your questions on the next Monday. Please allow time lag due to different time zones.

Support E-Mail: [support@flixicam.com](mailto:support@flixicam.com)